Ce guide offre un aperçu de l'utilisation de Cisco Unified Attendant Console Standard. Pour des informations plus détaillées, reportez-vous à l'aide de l'application.

### **Mise en route de Cisco Unified Attendant Console Standard**

Pour démarrer Cisco Unified Attendant Console Standard :

- **1** Double-cliquez sur l'icône du bureau.
- **2** *Si l'une des situations suivantes vous concerne :*
	- *Vous travaillez dans un environnement sans authentification unique*
	- *Vous travaillez dans un environnement à authentification unique, mais vous ne l'avez pas encore configuré Cisco Unified Attendant Console Standard* pour l'utiliser
	- *Cisco Unified Attendant Console Standard* est configuré pour utiliser l'authentification unique, et que vous y êtes déjà connecté

L'écran de connexion de Cisco Unified Attendant Console Standard s'affiche. Passez à l'étape [3.](#page-0-0)

*Si vous travaillez dans un environnement à authentification unique, mais que vous ne vous êtes pas encore connecté à une application Cisco Unified Communications* :

- **a.** Si des alertes de sécurité s'affichent, cliquez sur **Oui** dans chacune d'entre elles.
- **b.** Sur la page Web d'identification à authentification unique, saisissez votre **nom d'utilisateur** et votre **mot de passe**, puis cliquez sur **Se connecter**.

L'écran de connexion de Cisco Unified Attendant Console Standard s'affiche.

<span id="page-0-0"></span>**3** Dans l'écran de connexion de Cisco Unified Attendant Console Standard :

*Pour utiliser le numéro dans le champ*, passez à l'étape [4](#page-0-1). *Pour utiliser un nouveau numéro d'extension* :

- **a.** Saisissez le numéro dans le champ.
- **b.** Sélectionnez un numéro dans la liste en double-cliquant dessus ou en le mettant en surbrillance, puis en appuyant sur **Entrée**.
- <span id="page-0-1"></span>**4** Si vous souhaitez vous connecter à l'un des groupes de recherche dont l'extension fait partie, sélectionnez **Se connecter aux groupes de recherche lors de la connexion**.
- **5** Cliquez sur **Se connecter** ou appuyez sur **Entrée**.

# **Ouverture de l'aide en ligne**

Pour ouvrir l'aide de l'application, appuyez sur **F1**.

### **États de ligne et état de présence du répertoire**

Les icônes d'état de la ligne téléphonique s'affichent dans les volets Contrôle d'appel et Répertoire. Elles représentent l'état de l'opérateur et des extensions. Les icônes d'état de présence s'affichent dans les répertoires.

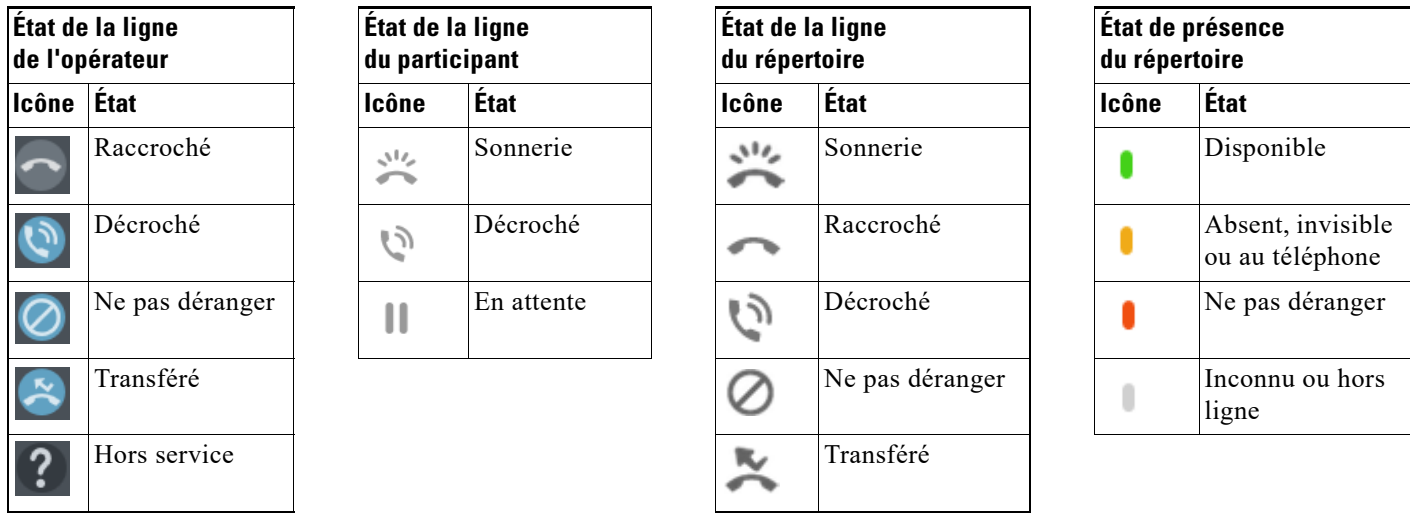

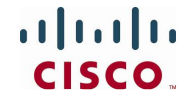

Cisco, Cisco Systems, le logo Cisco et le logo Cisco Systems sont des marques déposées ou des marques commerciales de Cisco Systems, Inc. et/ou de ses filiales aux États-Unis et dans d'autres pays. Toutes les autres marques commerciales mentionnées dans ce document ou sur ce site Web sont la propriété de leurs détenteurs respectifs. L'utilisation du mot « partenaire » n'implique pas une relation de partenariat entre Cisco et une autre société. (0705R)

#### **Utilisation de la souris pour appliquer des actions et contrôles d'appel courants**

Il y a plusieurs manières d'effectuer des actions dans la console. Nous décrivons ici les procédures les plus simples et rapides. Vous pouvez également utiliser la souris dans le menu principal ou les raccourcis clavier pour effectuer de nombreuses actions. Pour obtenir des instructions détaillées sur toutes les méthodes de contrôle d'appel, reportez-vous à l'aide de l'application.

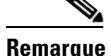

**Remarque** Lorsque vous définissez des raccourcis en utilisant la touche **Alt**, pensez au comportement par défaut de Windows qui utilise la touche **Alt** pour activer le menu de l'application actuellement ouverte sur l'écran, de façon à ouvrir rapidement les éléments du menu en maintenant la touche **Alt** enfoncée et en appuyant sur la touche correspondant à la lettre soulignée de chaque élément. Par exemple, si vous créez un raccourci avec **Alt+F** pour **Supprimer la note**, le fait d'appuyer sur **Alt+F** ouvrira l'élément du menu **Fichier** au lieu d'effectuer l'action définie pour ce raccourci.

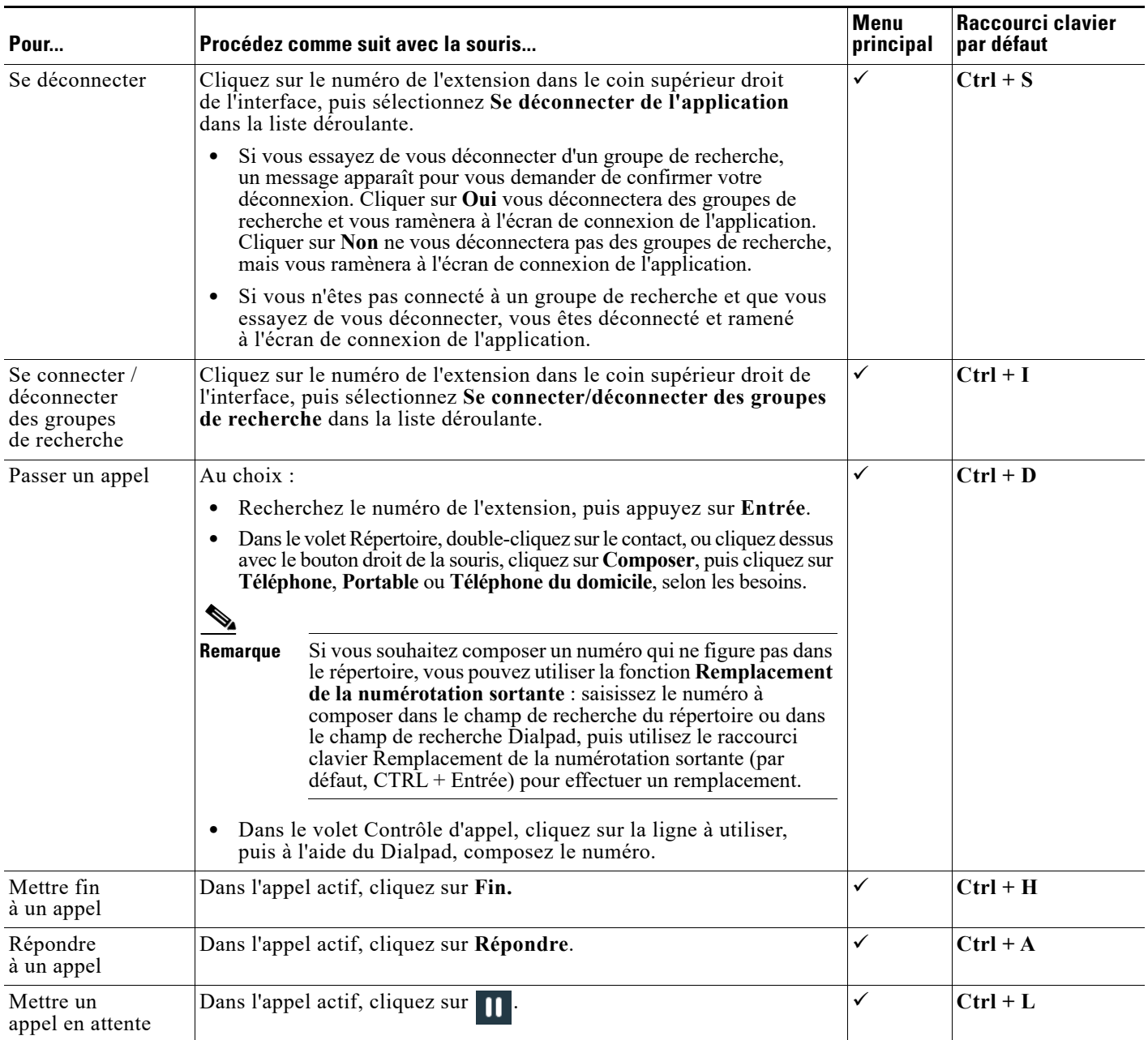

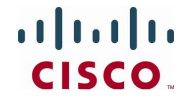

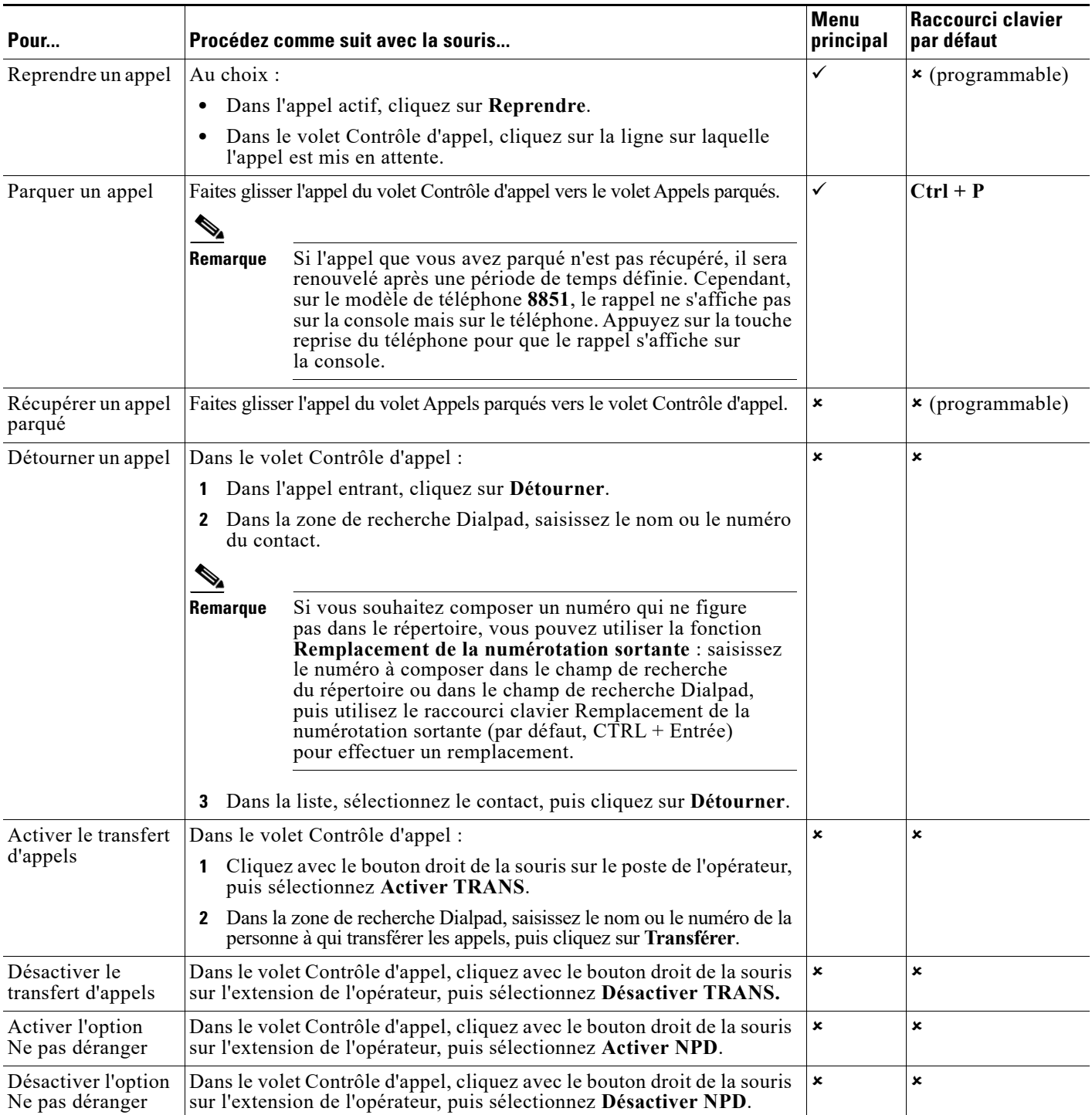

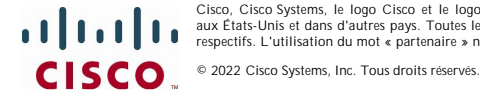

Cisco, Cisco Systems, le logo Cisco et le logo Cisco Systems sont des marques déposées ou des marques commerciales de Cisco Systems, Inc. et/ou de ses filiales<br>aux États-Unis et dans d'autres pays. Toutes les autres commer

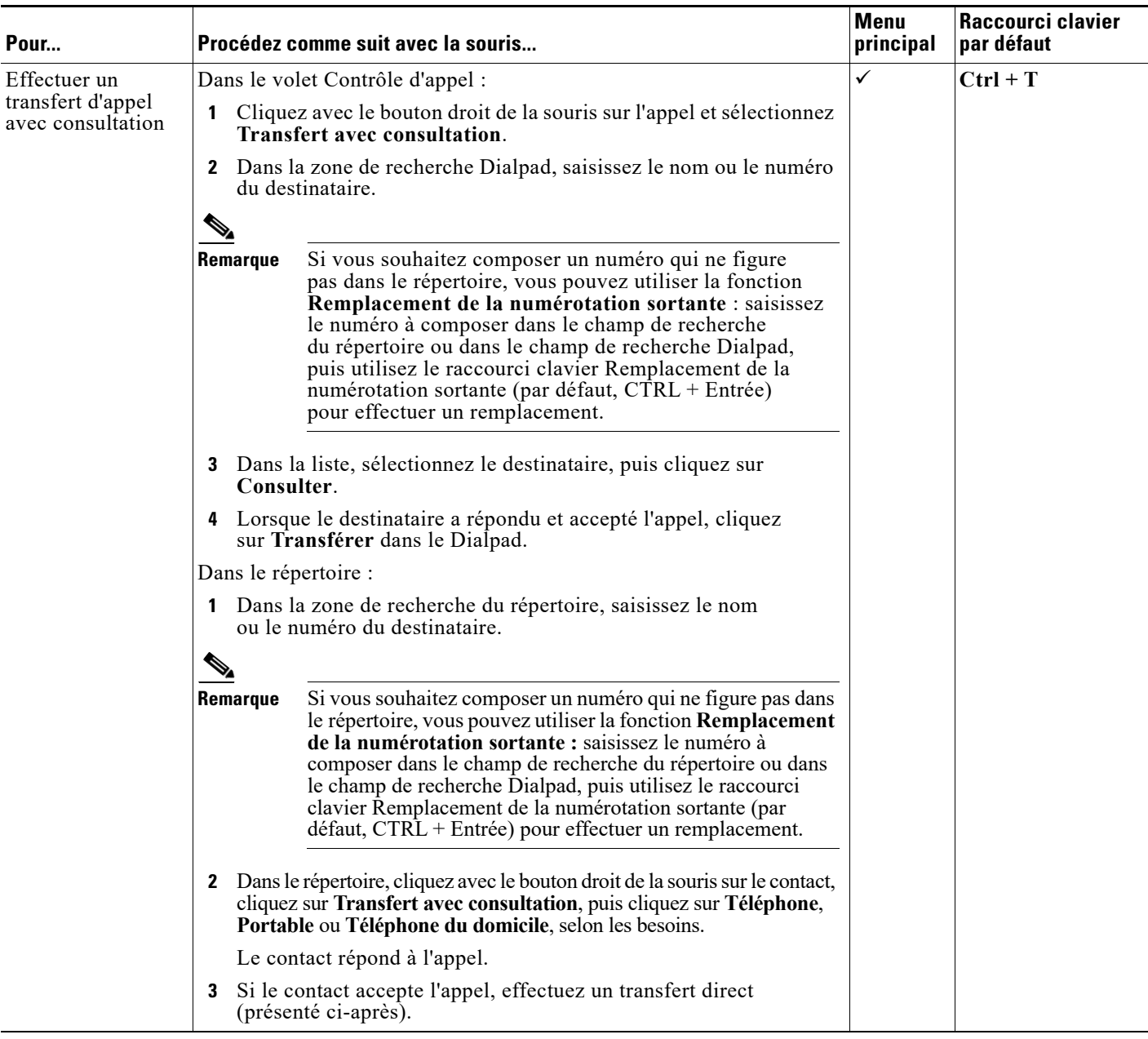

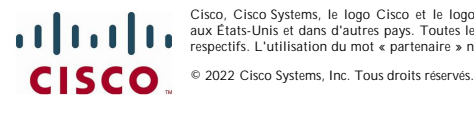

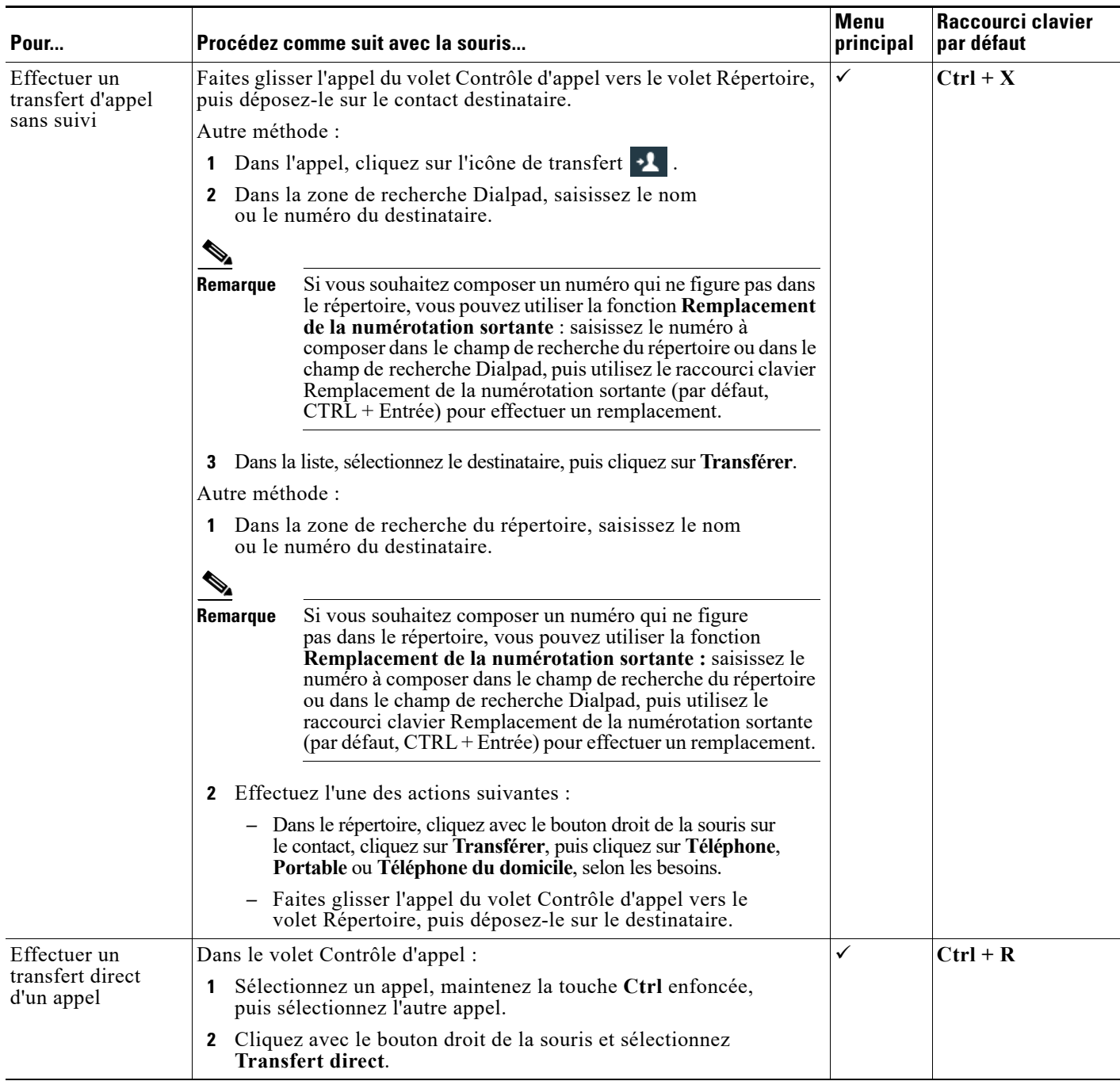

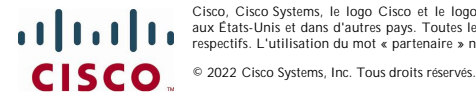

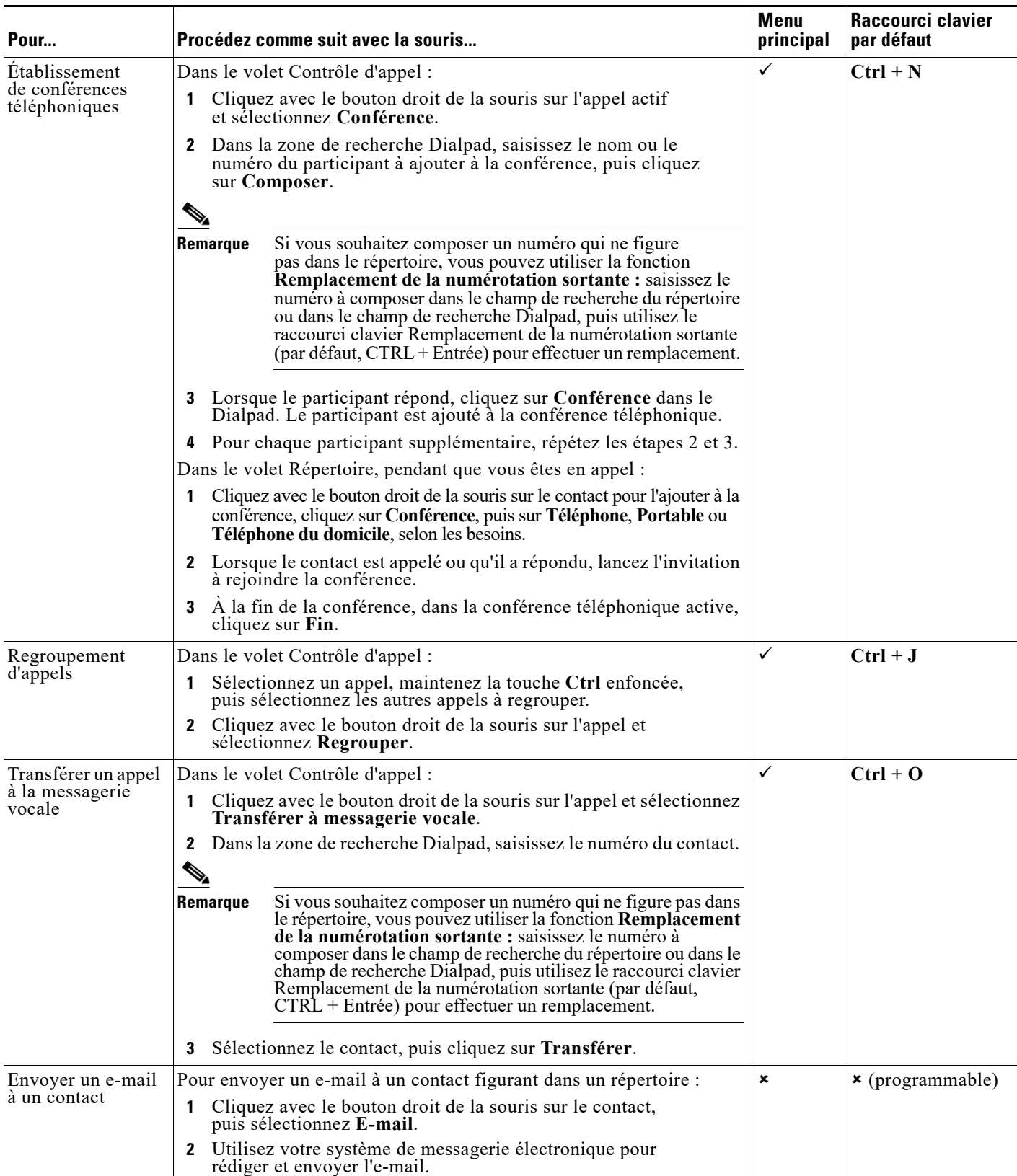

Cisco, Cisco Systems, le logo Cisco et le logo Cisco Systems sont des marques déposées ou des marques commerciales de Cisco Systems, Inc. et/ou de ses filiales<br>aux États-Unis et dans d'autres pays. Toutes les autres commer